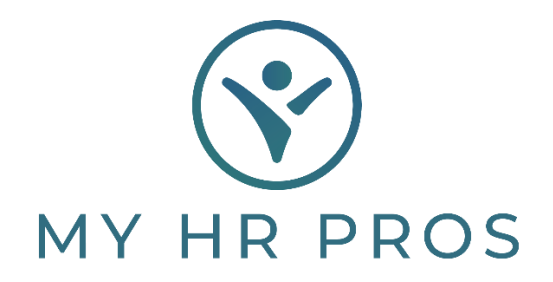

## **Employee Self Service: Employee Handbook Access**

- 1. Go to [www.myhrprofessionals.com](http://www.myhrprofessionals.com/)
- 2. Click on "**Login**" and Select "**Employee Portal**"

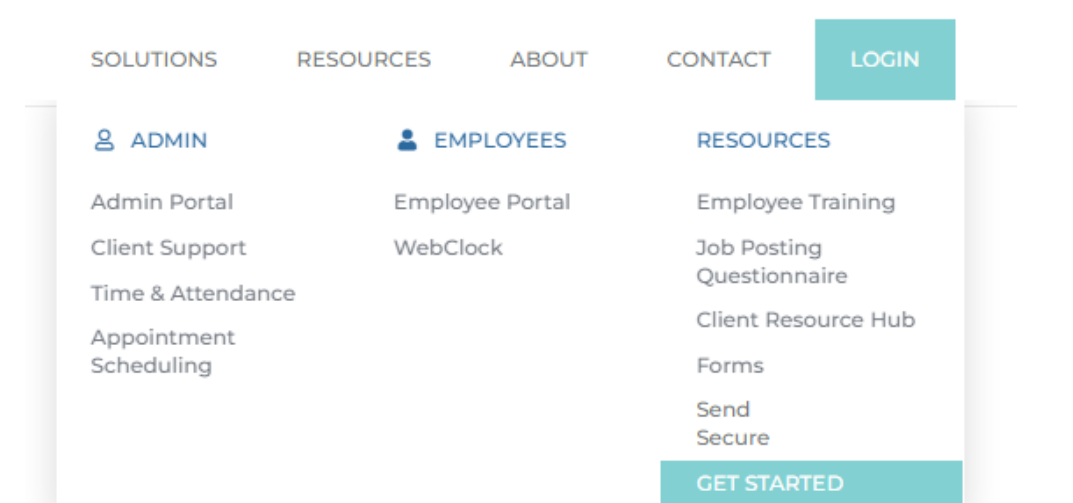

3. Enter the Username and Password you created.

*If you are a new user, please request the self-service directions so you can register as a user.*

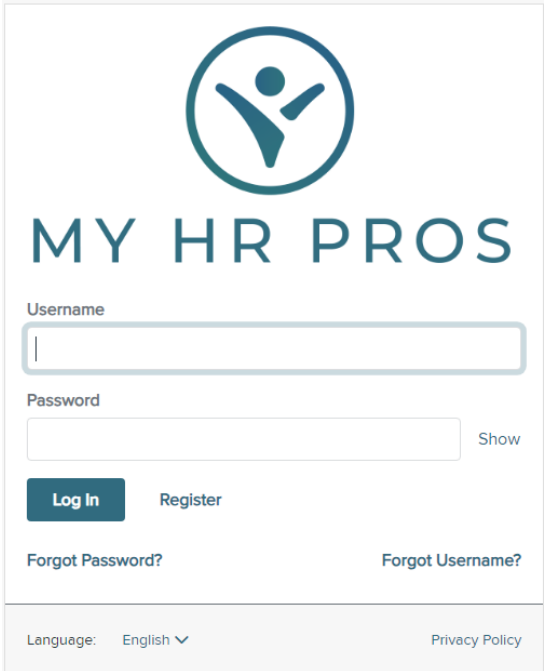

4. On the left-hand side of the screen, select "Documents"

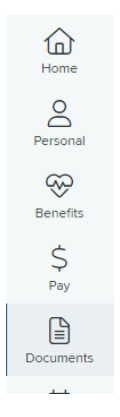

5. Select the "Company Documents" folder

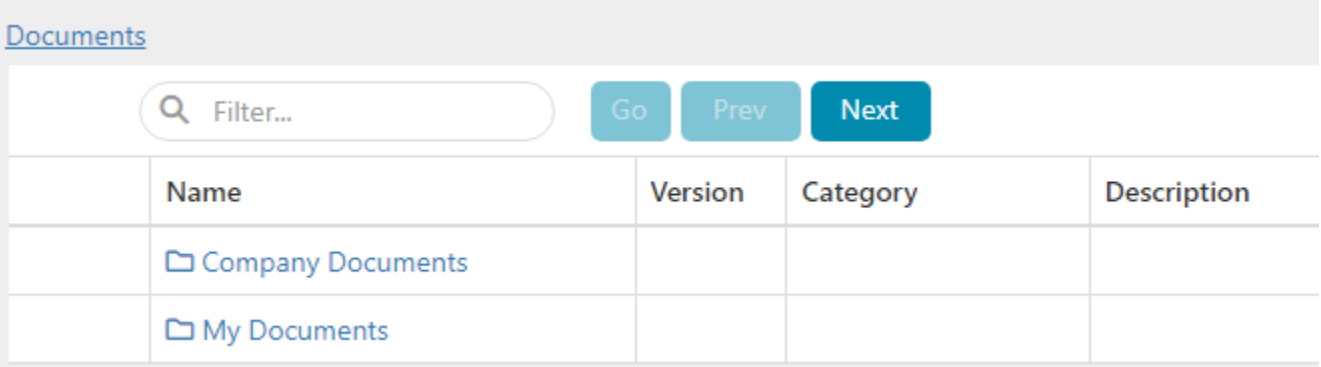

## 6. Click the "Handbook" folder

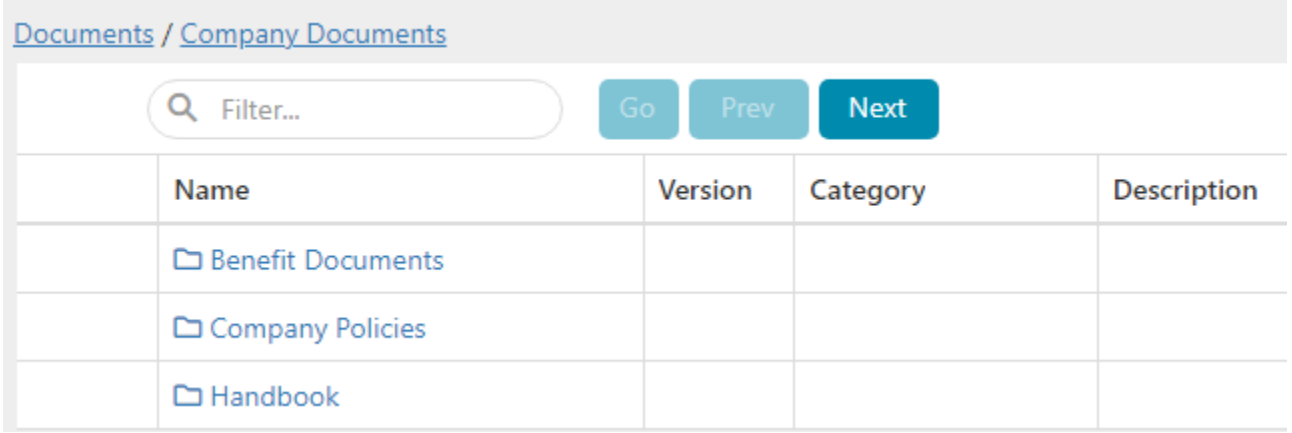